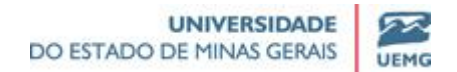

## **Orientações para realização da Matrícula Online**

Julho de 2014

Prezado/a Estudante,

Aqui estão presentes algumas orientações para a realização da **matrícula online** neste semestre.

Favor seguir os passos. Caso você tenha alguma dificuldade para realizar a sua matrícula, procure a secretaria de sua unidade para resolver o problema.

1. Acesse o endereço: [www.uemg.br e c](http://www.uemg.br/)lique na aba, à direita da tela, no item **ALUNO WEB-GIZ.**

2. Na nova página você deve inserir o login (que é seu nº de matrícula) e a senha (que é sua data de nascimento sem barras ex: (05011963), caso não a tenha alterado para uma senha pessoal).

3. Já no **ALUNO WEB-GIZ**, à esquerda da tela, escolha a opção **Matrícula Online** e em seguida, **Solicitação de Matrícula**.

4. **Após esse passo você estará iniciando sua matrícula online!**

5. No quadro **Disciplinas não Cursadas** selecione as disciplinas a serem cursadas no próximo período (caso estas não venham pré-selecionadas) e clique em adicionar.

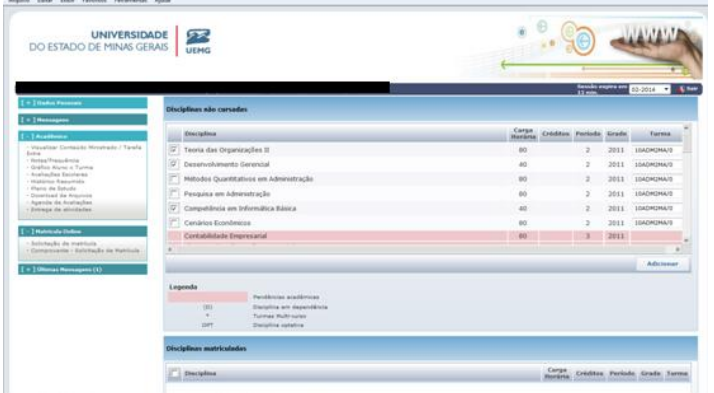

6. As disciplinas que estão **nas linhas de cor rosa** são as disciplinas que você **não pode se matricular**, por motivos variados. Elas podem necessitar de pré-requisito.

7. As disciplinas selecionadas anteriormente serão movidas para o quadro **Disciplinas Matriculadas.**

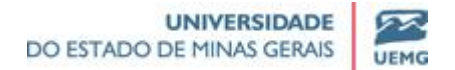

8. Caso você tenha escolhido alguma disciplina que não seja a correta ou que não queira mais cursar basta selecionar a disciplina, no quadro **Disciplinas Matriculadas,** e clicar no botão **Remover**.

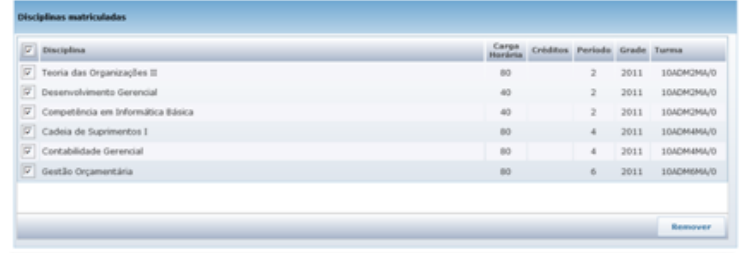

- 9. Será exibido o **Quadro de Horários** com as disciplinas escolhidas.
- 10. Para finalizar sua **matrícula** clique no botão **Confirmar Matrícula**.

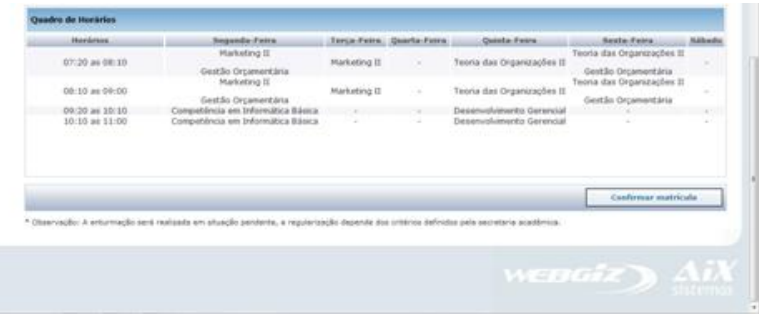

11. Para imprimir o comprovante de matrícula, basta clicar no botão imprimir.

Atenciosamente,

**Equipe do Sistema Acadêmico Pró-Reitoria de Ensino**